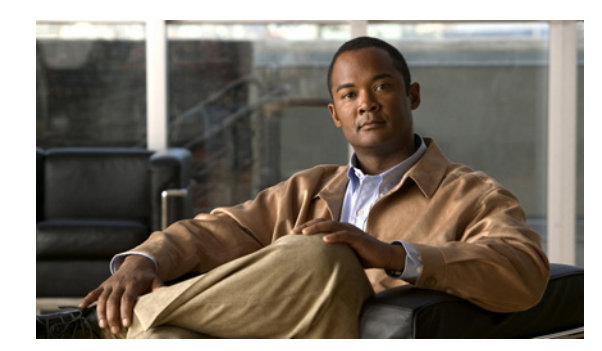

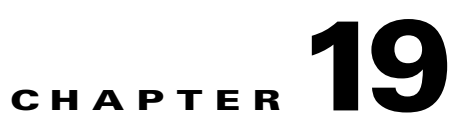

# **Maintaining System Health**

This chapter contains the following sections:

- **•** [Monitoring System Health, page 19-1](#page-0-1)
- **•** [Using System Logs, page 19-1](#page-0-2)
- **•** [Changing Settings, page 19-3](#page-2-0)
- **•** [Checking the Status of Prime AM, page 19-5](#page-4-0)
- **•** [Stopping Prime AM, page 19-5](#page-4-1)
- **•** [Backing Up the Database, page 19-6](#page-5-0)
- **•** [Uninstalling, page 19-8](#page-7-0)
- [Managing and Updating Product Licenses, page 19-9](#page-8-0)

# <span id="page-0-1"></span><span id="page-0-0"></span>**Monitoring System Health**

To view the system health dashboards, choose **Administration > Admin Dashboard**. [Table 19-1](#page-0-0) describes the information displayed on the dashboards.

| <b>Health Information Displayed</b> | <b>Description</b>                                                                                                    |
|-------------------------------------|----------------------------------------------------------------------------------------------------|
| System Health                       | Displays memory and CPU health information over a period of time.                                                                                                    |
| <b>System Events</b>                | Displays a list of events, time the event occurred, and the severity of<br>the event.                                                                                                  |
| <b>System Information</b>           | Displays general system health information such as the server name,<br>number of jobs scheduled and running, the number of supported MIB<br>variables, number of users logged in, etc. |

*Table 19-1* **Administration > Admin Dashboard Information**

## <span id="page-0-2"></span>**Using System Logs**

Prime AM logs all error, informational, and trace messages generated by all devices that are managed by Prime AM.

Prime AM also logs all SNMP messages and Syslogs it receives.

You can download and email the logs to use for troubleshooting Prime AM.

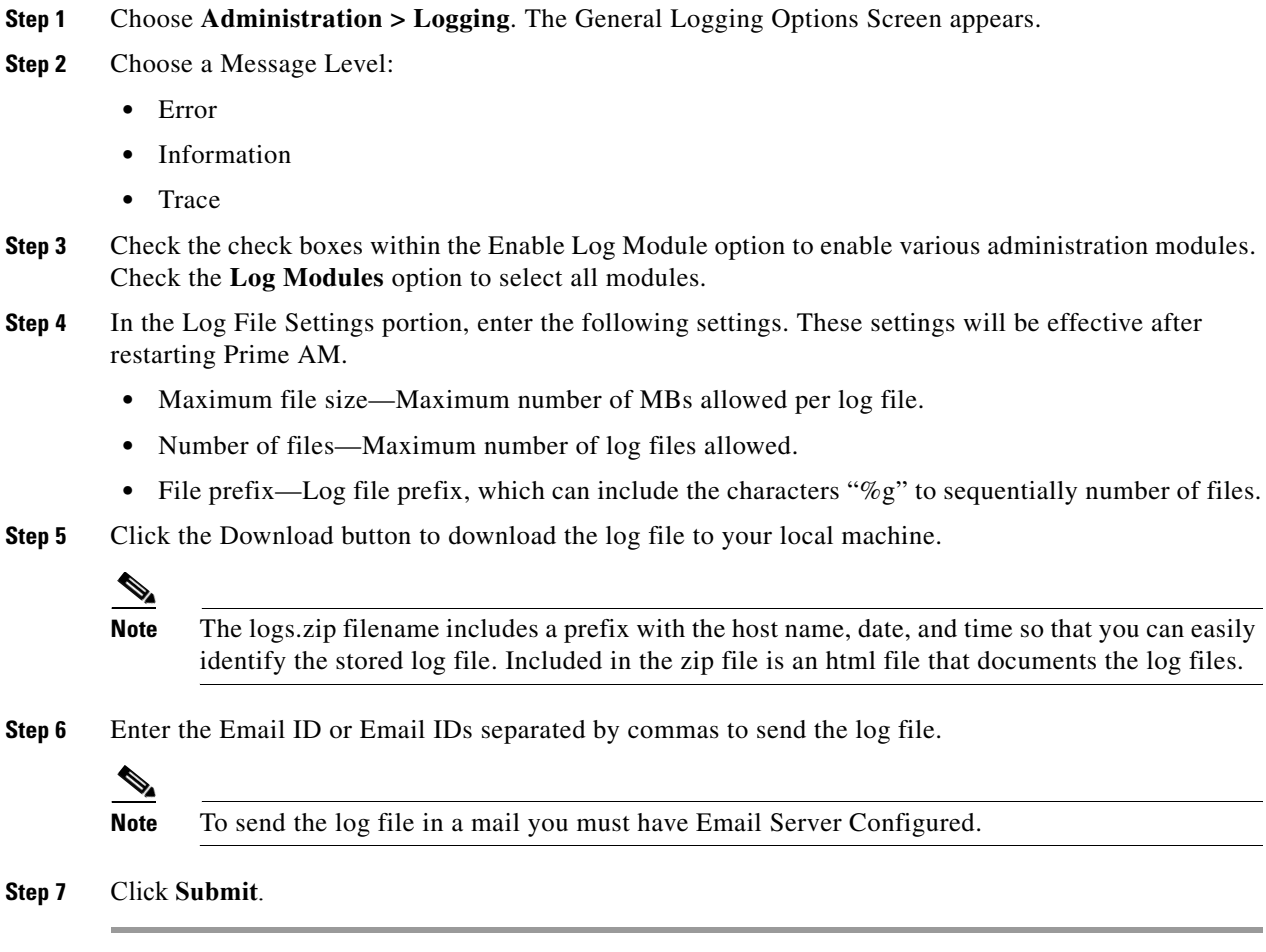

### **Changing SNMP Logging Options**

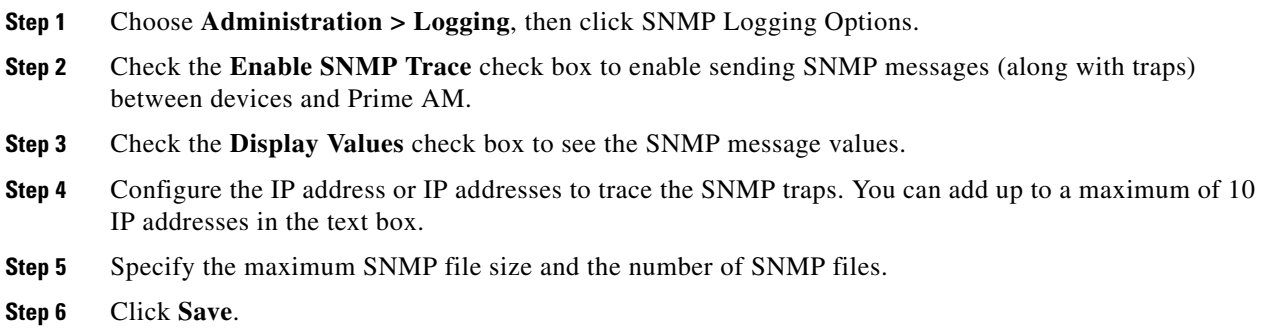

### **Changing Syslog Logging Options**

**Step 1** Choose **Administration > Logging**, then click Syslog Logging Options.

- **Step 2** Check the **Enable Syslog** check box to enable collecting and processing system logs.
- **Step 3** Enter the Syslog Host IP address of the interface from which the message is to be transmitted.
- **Step 4** Choose the **Syslog Facility**. You can choose any of the eight local use facilities for sending syslog messages. The local use facilities are not reserved and are available for general use.

**Step 5** Click **Save**.

#### **Using Logging Options to Enhance Troubleshooting**

The logging screen allows you to customize the amount of data Prime AM collects in order to debug an issue. For easily reproduced issues, follow these steps prior to contacting TAC. These steps may create a smoother troubleshooting session:

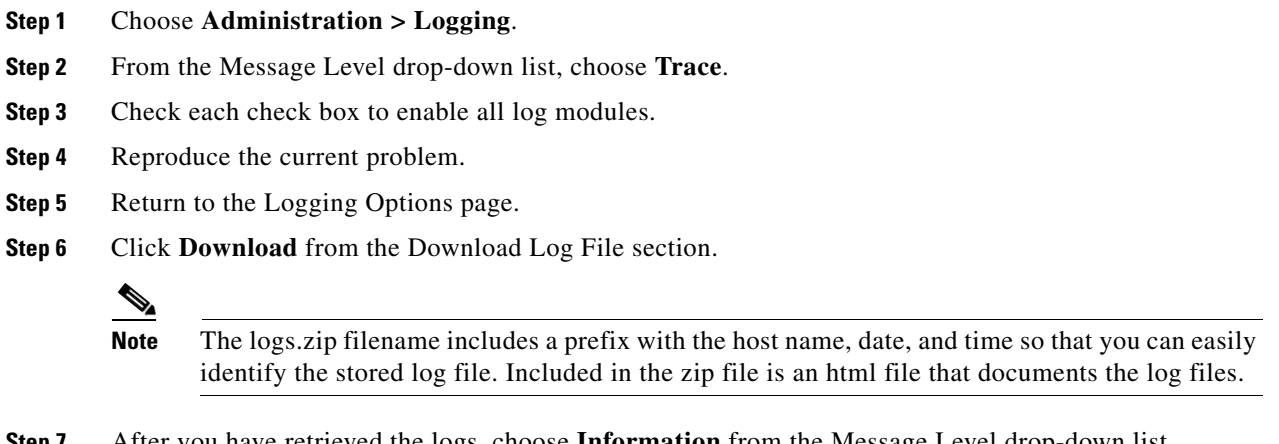

**Step 7** After you have retrieved the logs, choose **Information** from the Message Level drop-down list.

**Note** Leaving the Message Level at *Trace* can adversely affect performance over a long period of time.

## <span id="page-2-0"></span>**Changing Settings**

 $\frac{\partial}{\partial x}$ 

When you choose **Administration > System**, you can change the Prime AM settings described in [Table 19-2.](#page-3-0)

**The Second Second** 

<span id="page-3-0"></span>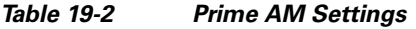

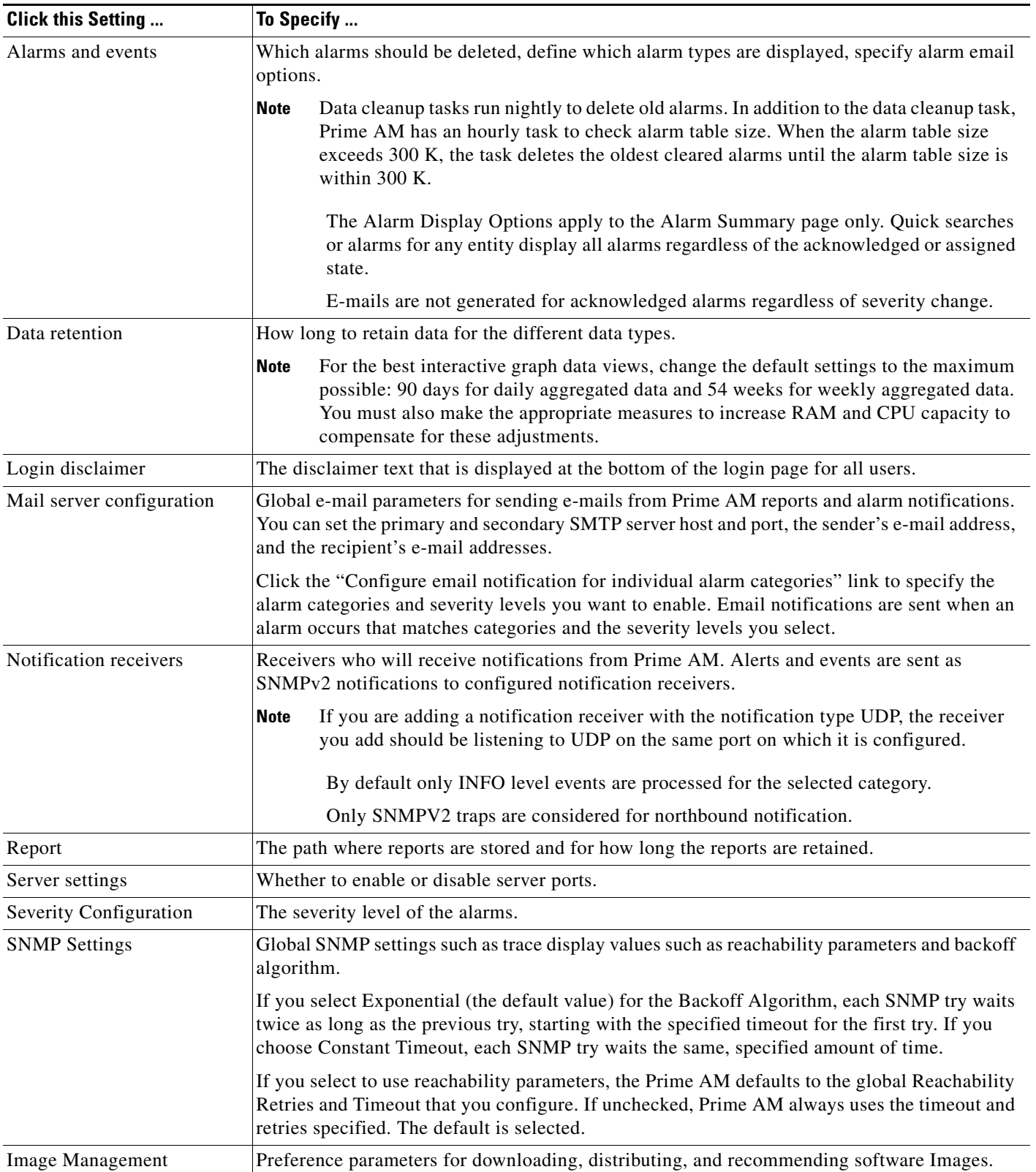

#### *Table 19-2 Prime AM Settings*

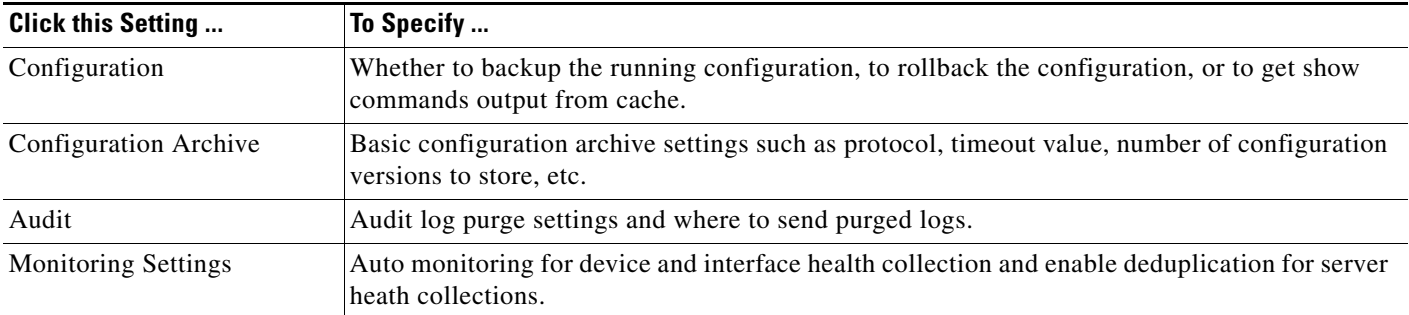

## <span id="page-4-0"></span>**Checking the Status of Prime AM**

To check the status of Prime AM at any time, follow these steps:

**Step 1** Log into the system as **root**.

**Step 2** Using the Linux CLI, perform one of the following:

- Navigate to the installation directory (such as /opt/NCS1.0.X.X) and enter **./NCSStatus**.
- **•** Navigate to the installation directory (such as /opt/NCS1.0.X.X) and enter **NCSAdmin status**.

The CLI displays messages indicating the status of Prime AM.

## <span id="page-4-1"></span>**Stopping Prime AM**

You can stop Prime AM at any time by following these steps:

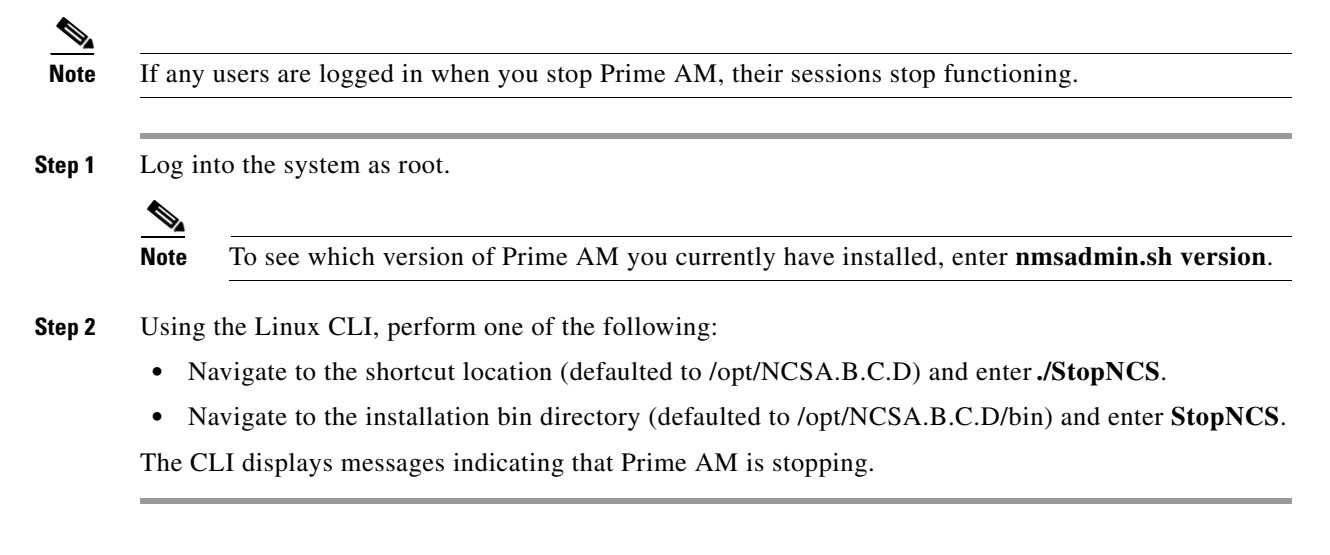

Г

### <span id="page-5-0"></span>**Backing Up the Database**

This section provides instructions for backing up the Prime AM database. You can schedule regular backups through the Prime AM user interface or manually initiate a backup.

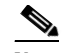

**Note** Machine specific settings (such as FTP enable and disable, FTP port, FTP root directory, TFTP enable and disable, TFTP port, TFTP root directory, HTTP forward enable and disable, HTTP port, HTTPS port, report repository directory, and all high availability settings) are not included in the backup and restore function if the backup is restored to a different device.

This section contains the following topics:

- **•** [Scheduling Automatic Backups](#page-5-1)
- **•** [Performing a Manual Backup](#page-6-0)

#### <span id="page-5-1"></span>**Scheduling Automatic Backups**

To schedule automatic backups of the Prime AM database, follow these steps:

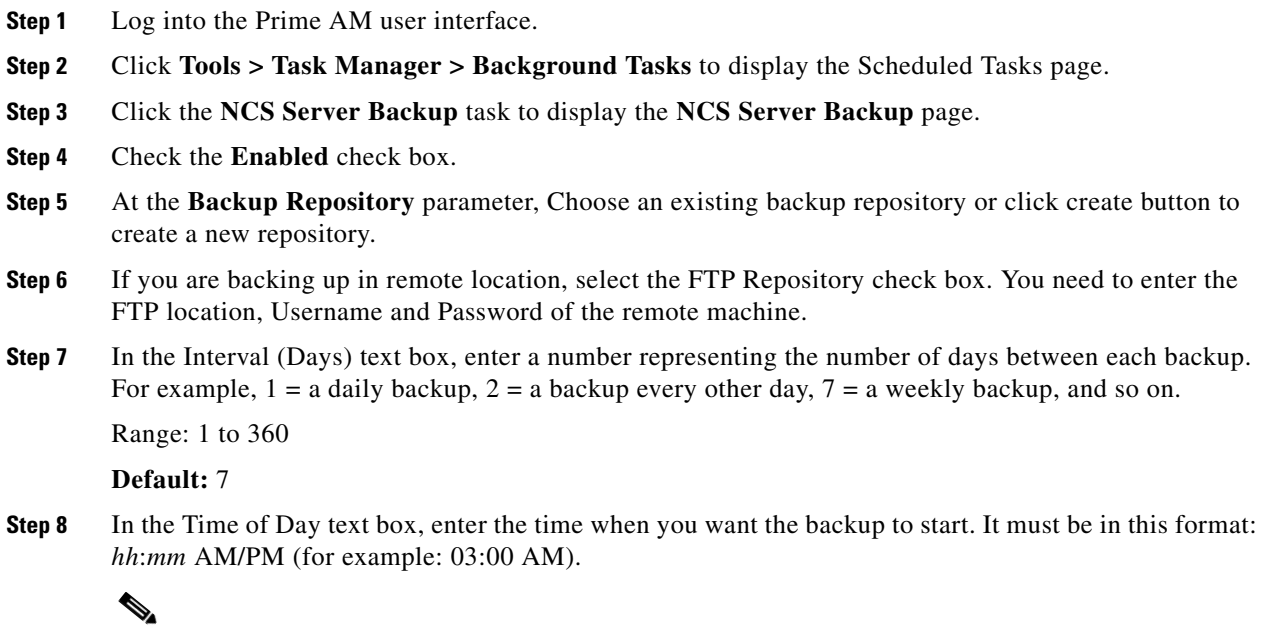

**Note** Backing up a large database affects the performance of the Prime AM server. Therefore, we recommend that you schedule backups to run when the Prime AM server is idle (for example, in the middle of the night).

**Step 9** Click **Submit** to save your settings. The backup file is saved as a .zip file in the *ftp-install-dir*/ftp-server/root/NCSBackup directory using this format: *dd*-*mmm*-*yy*\_ *hh*-*mm*-*ss*.zip (for example, 11-Nov-11\_11-11-11.zip).

#### <span id="page-6-0"></span>**Performing a Manual Backup**

To back up the Prime AM database on a Linux server, follow these steps:

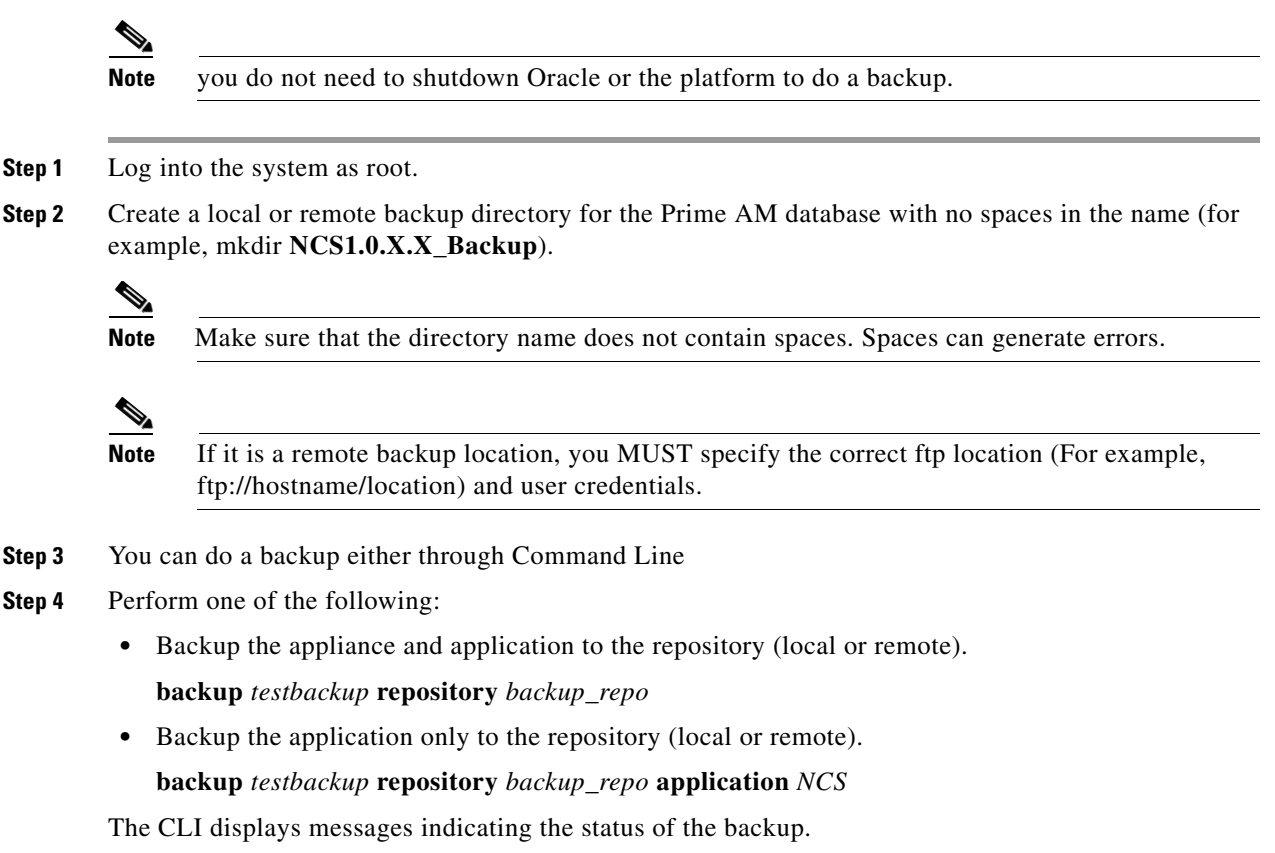

#### **Restoring the Database**

To restore the Prime AM database from a backup file. follow these steps:

**Step 1** To view all local repository backups, use the below command: **show repository** backup\_repo  $\begin{picture}(20,5) \put(0,0){\line(1,0){10}} \put(0,0){\line(1,0){10}} \put(10,0){\line(1,0){10}} \put(10,0){\line(1,0){10}} \put(10,0){\line(1,0){10}} \put(10,0){\line(1,0){10}} \put(10,0){\line(1,0){10}} \put(10,0){\line(1,0){10}} \put(10,0){\line(1,0){10}} \put(10,0){\line(1,0){10}} \put(10,0){\line(1,0){10}} \put(10,0){\line(1,0$ **Note** If possible, stop all Prime AM user interfaces to stabilize the database. **Step 2** Manually shutdown the platform as root. **Step 3** Using the CLI, perform one of the following: • restore the appliance and application backup. **restore** *testbackup-yymmdd-xxxx.tar.gpg* **repository** *backup\_repo* **•** restore the appliance only backup. **restore** *testbackup-yymmdd-xxxx.tar.gpg* **repository** *backup\_repo* **application** *NCS*

 $\mathbf{r}$ 

**Step 4** Click **Yes** if a message appears indicating that Prime AM is running and needs to be shut down.

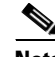

**Note** If the restore process shuts down Prime AM, a restart is attempted after a successful restore. The appliance will then restart and you will have to again login and restart the dbserver, and the platform manually as root (make sure you do not start with dbclean, else you will loose your recently restored data).

The CLI displays messages indicating that the Prime AM database is being restored.

### <span id="page-7-0"></span>**Uninstalling**

You can uninstall Prime AM at any time, even while Prime AM is running.

To uninstall Prime AM on a Linux server, follow these steps:

- **Step 1** Stop Prime AM.
- **Step 2** Log into the system as root through an X terminal session.
- **Step 3** Using the Linux CLI, navigate to the /opt/NCS1.0.X.X directory (or the directory chosen during installation).
- **Step 4** Enter **./UninstallNCS**.
- **Step 5** Click **Yes** to continue the uninstall process.
- **Step 6** Click **Finish** when the uninstall process is complete.

 $\mathscr{A}$ 

**Note** If any part of the /opt/NCS1.0.X.X directory remains on the hard drive, manually delete the directory and all of its contents. If you fail to delete the previous Prime AM installation, this error message appears when you attempt to reinstall Prime AM: "**Cisco Prime AM is already installed. Please uninstall the older version before installing this version.**"

#### **Recovering the Prime AM Password**

You can change the Prime AM application root user or FTP user password. This option provides a safeguard if you lose the root password. An executable was added to the installer /bin directory (passwd.bat for Windows and passwd.sh for Linux). To recover the passwords and regain access to Prime AM, follow these steps:

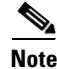

**Note** If you are a Linux user, you must be the root user to run the command.

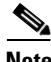

**Note** In Linux, use the *passwd.sh* to change the Prime AM password. The *passwd* is a built-in Linux command to change the OS password.

- **Step 1** Change to the Prime AM bin folder.
- **Step 2** For Linux, use the following command:

Enter **passwd.sh root-user** *newpassword* to change the Prime AM root password. The new password is the root login password you choose. or

Enter **passwd.sh location-ftp-user** *newuser newpassword* to change the FTP user and password. The newuser and newpassword are the MSE or Location server user and password.

- **Step 3** The following options are available with these commands:
	- **•** -q to quiet the output
	- -pause to pause before exiting-gui to switch to the graphical user interface
	- -force to skip prompting for configuration
- **Step 4** Start Prime AM.

### <span id="page-8-0"></span>**Managing and Updating Product Licenses**

Prime AM licensing is based on the number of Netflow interfaces which you want to use Prime AM to manage. An Prime AM device license provides full access to all Prime AM features in order to manage a set number of such interfaces. You purchase a single base license and then purchase additional add-on licenses as necessary to accommodate additional devices.

Prime AM is deployed through physical or virtual appliances. You use the standard License Center Graphical User Interface to add new licenses, which are locked by the standard Cisco Unique Device Identifier (UDI). When Prime AM is deployed on a virtual appliance, the licensing is similar to that on a physical appliance, except instead of using a UDI, you use a Virtual Unique Device Identifier (VUDI).

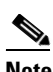

**Note** To move licenses from one physical appliance to another, you need to call the Licensing TAC and rehost the licenses to a new UDI.

The Prime AM License is recognized by the SKU, which is usually attached to every purchase order to clearly identify which software or package is purchased by a customer.

**Note** If you are using an evaluation license, it is recommended that you add a base license before your evaluation license expires.

You can view license information by clicking **Help > About Prime AM**.

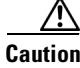

**Caution** Do not modify your license file; If you make any modifications, your license file will be corrupted.

 $\mathbf I$ 

#### **Viewing License Details**

To view the license type you currently have, the device and interface limits, and the percentage used and remaining on the license:

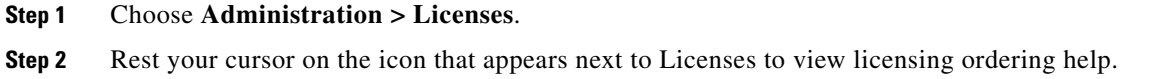

#### **Adding Licenses**

To add a new license:

- **Step 1** Choose **Administration > Licenses**. **Step 2** Under the Summary folder, click Files. **Step 3** Click **License Files**. **Step 4** Click **Add**.
- **Step 5** Browse to the location of the license file, then click **OK**.

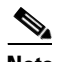

**Note** Make sure the license file does not have a .txt extension.

#### **Deleting Licenses**

You might need to delete a license when:

- **•** You are currently using an evaluation license and want to apply a base license.
- You are currently using an add-on license and want to apply a new license to accomodate additional devices.
- **Step 1** Choose **Administration > Licenses**.
- **Step 2** Under the Summary folder, click Files.
- **Step 3** Click **License Files**.
- **Step 4** Select the license file you want to delete, then click **Delete**.